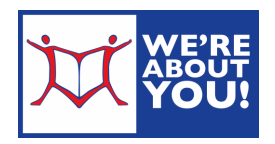

# Library eBooks & Audiobooks on an iPad/iPod Touch/iPhone

#### Setting up your iDevice

- 1. Connect to the Internet. (Go to Settings and then tap WiFi)
- 2. On your iDevice, go to the App Store. Search for Overdrive. It will look like this icon-
- 3. Install the free app. (Tap GET→Tap GET again→Tap Install app→Enter your apple id password→Wait for the app to install→Tap the home button to see the app)

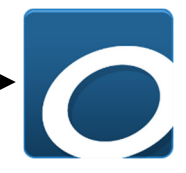

- 4. Find the recently installed Overdrive app on your home page. Tap to open.
- 5. It will immediately ask you to authorize with an Overdrive ID.
	- a. If you don't have one, tap "Sign Up" to go to the Overdrive site & create one. If you skipped this, you can get to the authorization page by tapping the menu button (3 parallel lines) in the Overdrive app and then Settings.
- 6. Once you have authorized your device, tap on the menu icon (3 parallel lines) in the upper left-hand corner.
- 7. Does the top of your menu say Montgomery County Library District Consortium? If it does, you are done with set up.
	- a. If it doesn't, tap Add next to Libraries.
	- b. Put in your zip code. Choose Upper Dublin Public Library (or your home library) from the list. Tap to choose.
	- c. This will bring up Montgomery County Library District Consortium.
	- d. Tap the star next to it to make your device remember our library.
- 8. Tap Montgomery County Library District Consortium to go to our Overdrive store.
- 9. In the future, do steps 1, 4, 6 & 8 to get started.

## Overdrive Catalog

Because of publisher restrictions, our items are only available to one patron at a time. Items that are in may be borrowed. If it is out, the item will offer a "place a hold" option.

## Setting your Lending Options Before Check Out

- 1. In the Overdrive app, tap the menu button and Montgomery County Library District Consortium.
- 2. When your app has gone to the Overdrive web site (with a teal top bar), click sign in in the upper righthand corner.
- 3. At To sign in, please type your library's name and select it from the list start typing Upper Dublin Public (or home library). A drop down menu will appear. Select "Upper Dublin Public" (or home library) from the list.
- 4. Fill in your library card number (no spaces) and click sign in.
- 5. Click on the little person representing Account.

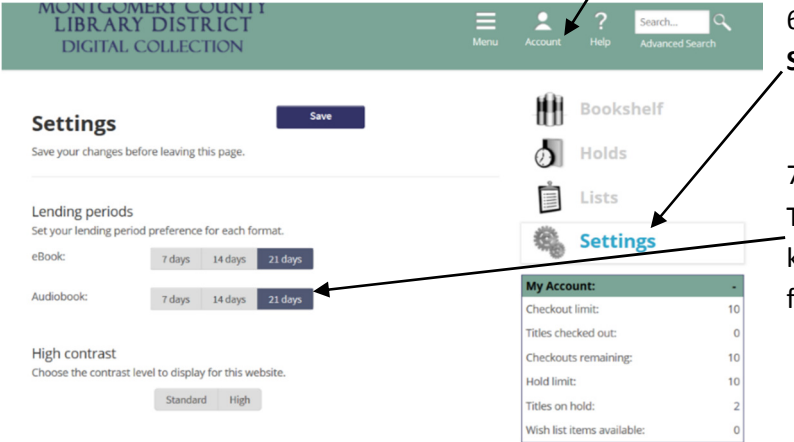

6. Click the double gear representing Settings.

7. Choose your default lending options. This will define how many days you get to keep a given item. It can be set individually for ebooks and audiobooks.

## Finding & Checking out eBooks & Audiobooks

eBooks are treated like physical books in our system. They are either in, where their status is "Borrow", or out, where the status is "Place a Hold". If you place a hold, you will get an email when it is available. Items will be held for three days.

- 1. To search, click on the search bar or the spyglass.
- 2. Browse or search for books in the .epub or audiobooks in the .mp3 format. You may limit your search by clicking on Advanced Search under the regular search box and choosing .epub or .mp3 audiobook from All Formats.
- 3. You may limit your search to Show me: Available Now. Usually, a third of our books are in at any given time.

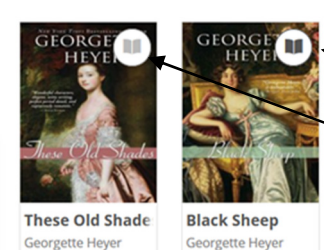

- 4. Items that are available to borrow have a black book symbol on the corner or a black headphone for audiobooks. The symbol is grayed out on items that are out to other patrons.
	- 5. When you find an item you'd like to checkout, tap the book cover and then click **Borrow**.

6. If you'd like to see how many are waiting for an on hold book, tap more.

7. If an item is out, tap the cover and you will get the option to **Place a Hold** for it. You have two options when placing a hold. The default is to automatically check item out when it becomes ready. When it becomes available, you will receive an email and the item will be waiting in your checkouts. The second option is to uncheck this option and, when the item is available, you will receive an email and have 3 days to check the item out.

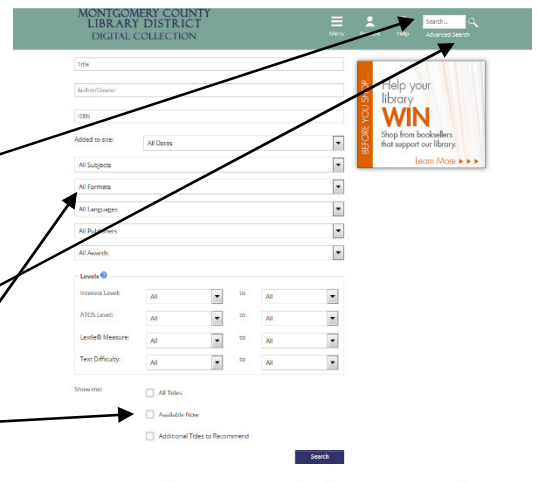

**These Old Shade** 

**Georgette Heyer** 

**Borrow II** Sample

≺

**Black Shee** 

- 8. If not signed in, choose your Library by typing the name and selecting it from the resulting list. Then, « Member Libraries enter your library card number (no spaces) and tap Sign in.
- 9. This will take you to your Bookshelf on the Overdrive web site. You may either continue browsing or download the item.
- 10. To get back to bookshelf later, click on Account/person symbol and then click the stack of books representing "Bookshelf".
- 11. At your bookshelf, you have the option of downloading all available formats. Click on Download (Select one format). Check .epub for eBook or .mp3 for audiobooks.
- 12. Tap Confirm & Download.
- 13. The Overdrive app will open and download your item.

**LIBRARY DISTRICT DIGITAL COLLECTION Bookshelf** Note: Once you select a format, you may only be able

MONTGOMERY COUNT)

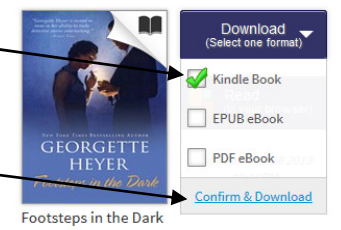

**Georgette Heye** 

14. To get back to the app side and read your item, tap the menu button in the upper left-hand corner and then tap "Bookshelf" (which in, this case, refers to the items on your device).

#### To Read or Listen to your Item

Internet access not required

- 1. Open the Overdrive app.
- 2. If it shows the Overdrive website, tap the menu button in the upper left-hand corner and then tap Bookshelf (which in, this case, refers to the items on your device).
- 3. Tap the item you wish to read or listen to in the Overdrive app. It will open.
- 4. For eBooks, swipe to go forward or backwards in the book.
- 5. To get back to the Overdrive app from your book, tap the center of the screen for a menu.

## To return eBooks or Audiobooks

- 1. eBooks & audiobooks will automatically check themselves back in at the end of the lending period. There are no overdue fees. However, the item will continue to show in your device & take up space until it is deleted.
- 2. Connect to the Internet. Open the Overdrive app.
- 3. In the Overdrive app, go to Bookshelf.
- 4. To delete/return, hold down on the item until a menu comes up.
- 5. Tap Return to Library or Delete. If the item is expired, you will only see Delete. Confirm your choice.
- 6. The book is returned and deleted.

04/2016 HL